# 2024北京微电子国际研讨会暨 IC WORLD 大会

# 官方报名操作指南

20 2 4年4月

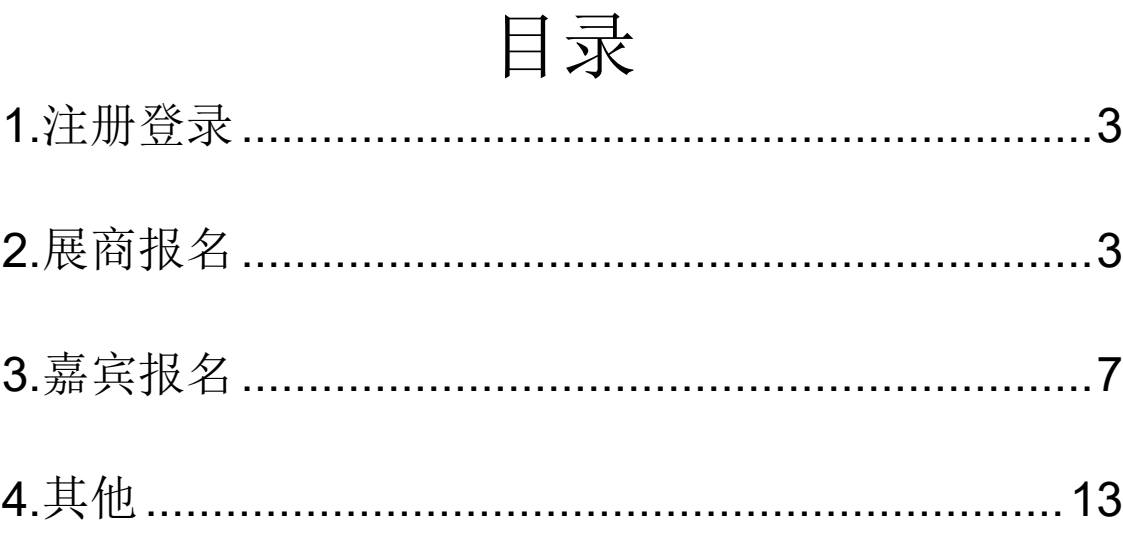

#### <span id="page-2-0"></span>**1.**注册登录

点击"个人中心"或"嘉宾报名"或"展商报名"时,需要先登录系统, 如果没有账号,需要点击"立即注册"按钮,注册账号。也可点击"验证码登 录"按钮,用手机短信验证码登录。

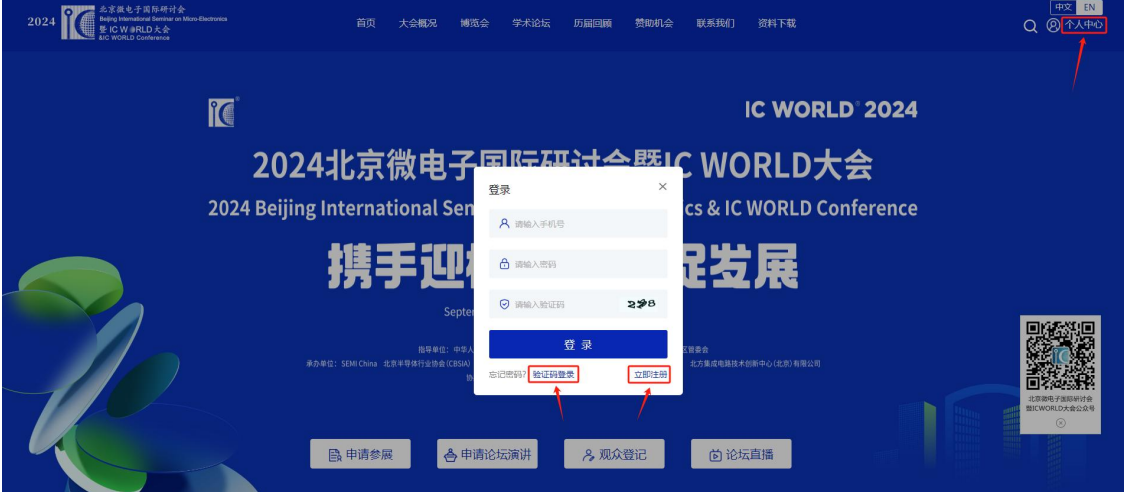

### <span id="page-2-1"></span>**2.**展商报名

(1) 点击首页banner图、点击首页"申请参展"按钮,进行展会报名。

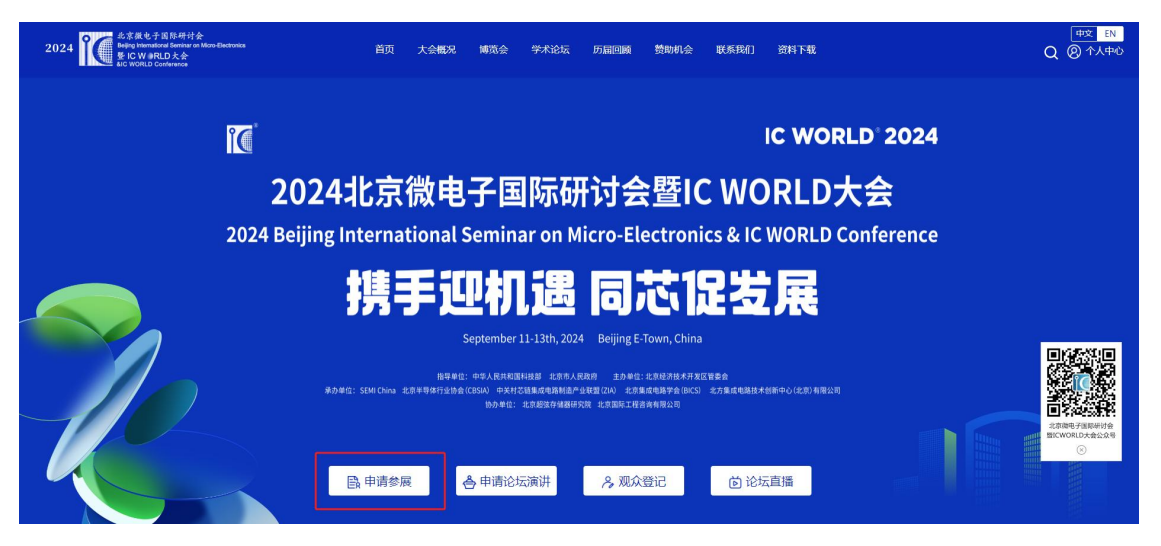

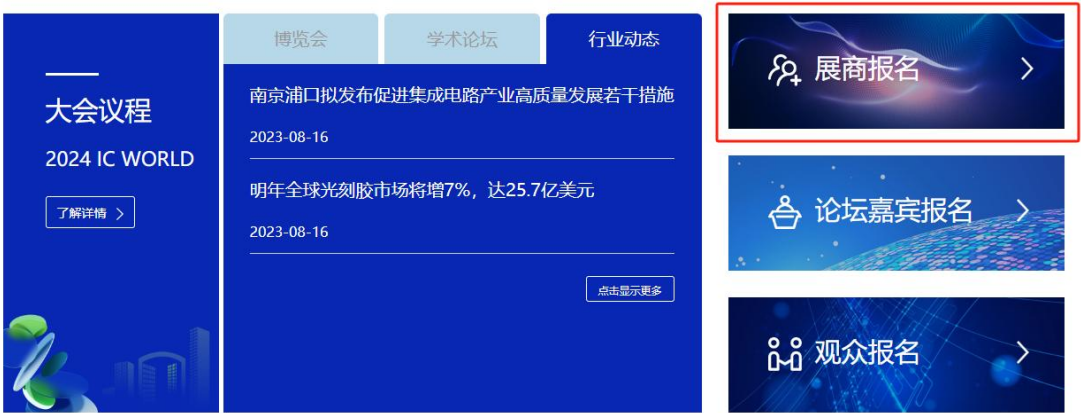

(2) 登录系统,如果没有注册,点击"立即注册"按钮,进行注册。也可点 击"验证码登录"按钮,用手机验证码登录。

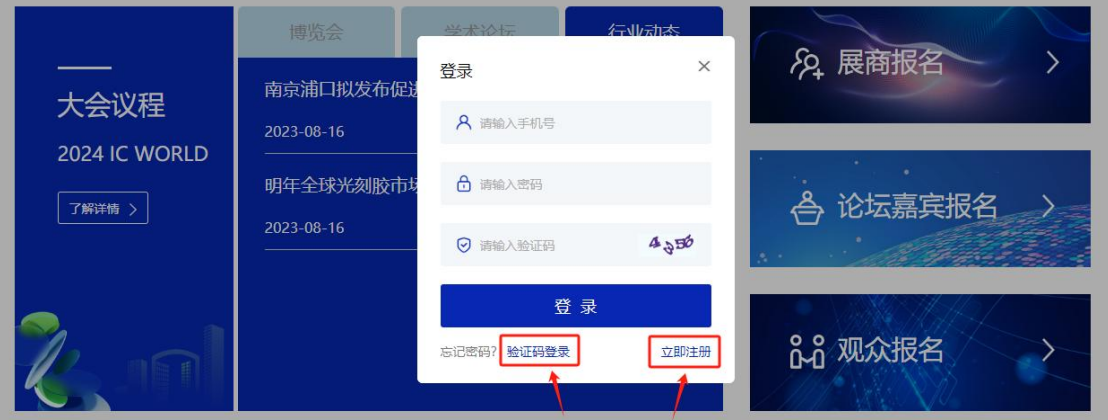

#### (3) 登录后,完善信息,填写完成后点击"下一步"

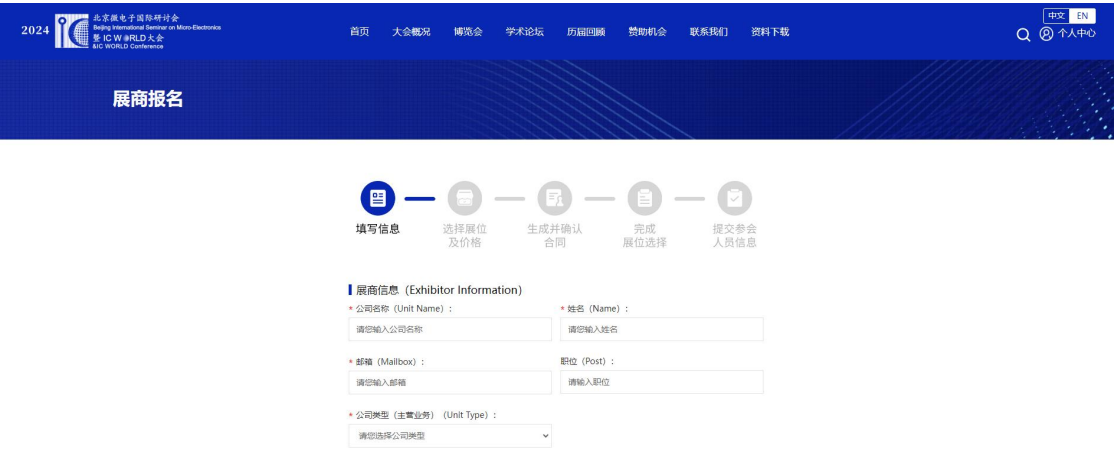

(4) 选择展位及价格,选择完成后,点击"下一步"即可。

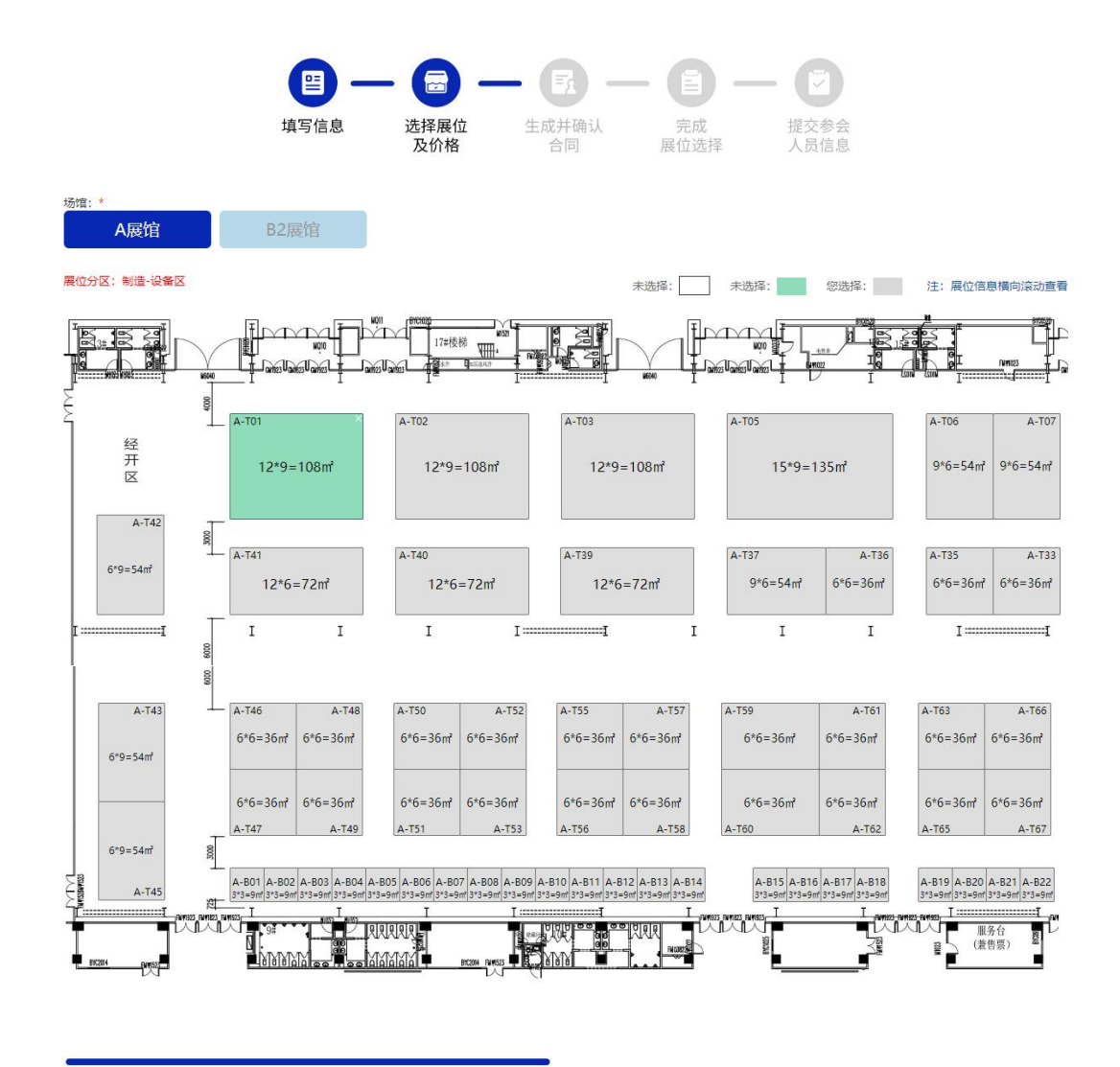

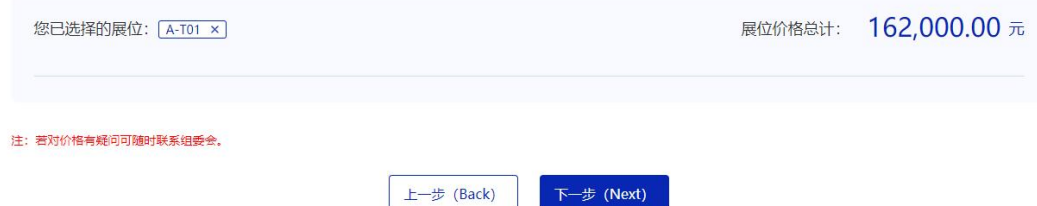

(5) 点击"浏览合同"按钮,查看合同,如果合同有误,选择"合同有误或 需法 审"上传修改后的合同,如果取消展位点击"取消展位"按钮, 合同确认后,点击"下一步"。

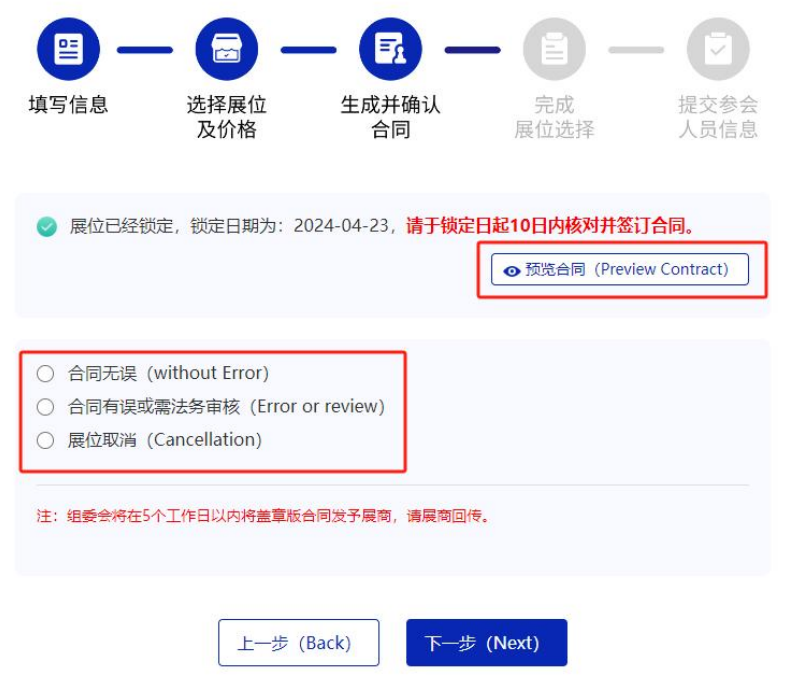

(6) 填写参会人员信息,如果添加多人,点击"添加新人员信息"按钮,添 加信息。

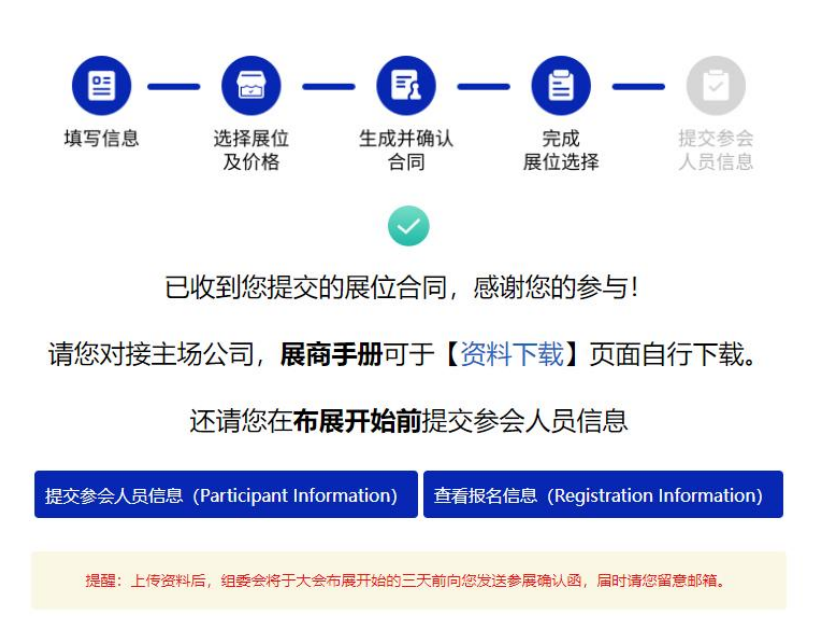

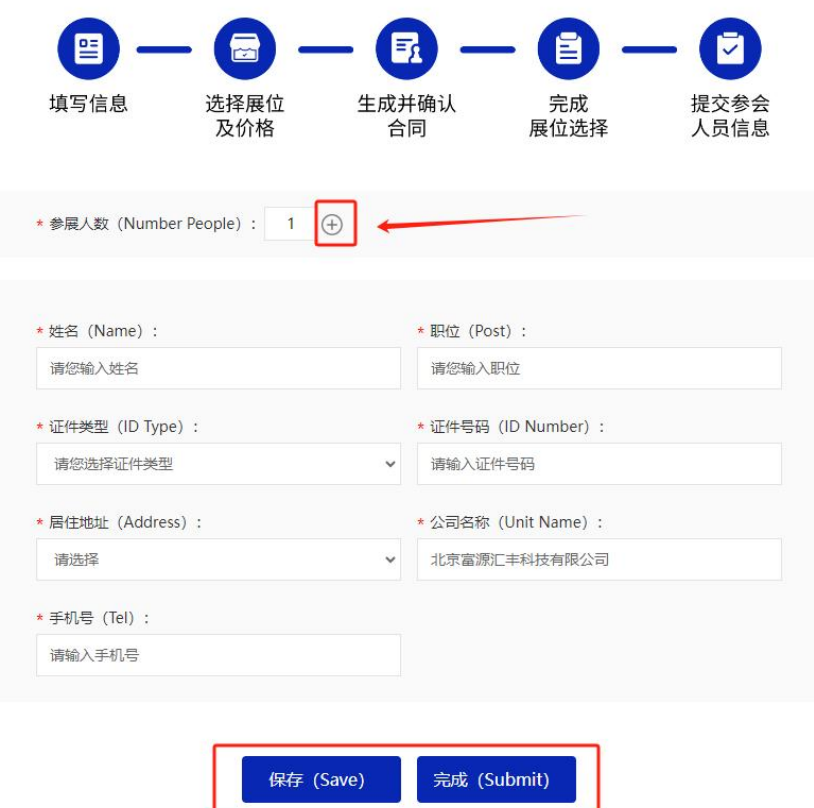

(7) 填写完成后,展商报名成功,在个人中心的我的展商报名中,可查看到 报名信息,点击"查看详细"按钮,查看详细信息,点击"修改参会人" 按钮,修改参会人员信息。

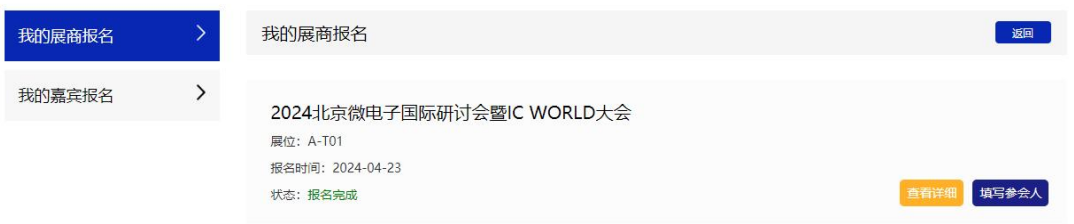

# <span id="page-6-0"></span>**3.**嘉宾报名

(1) 点击首页 banner图、点击首页"论坛嘉宾报名"按钮,进行嘉宾报名。

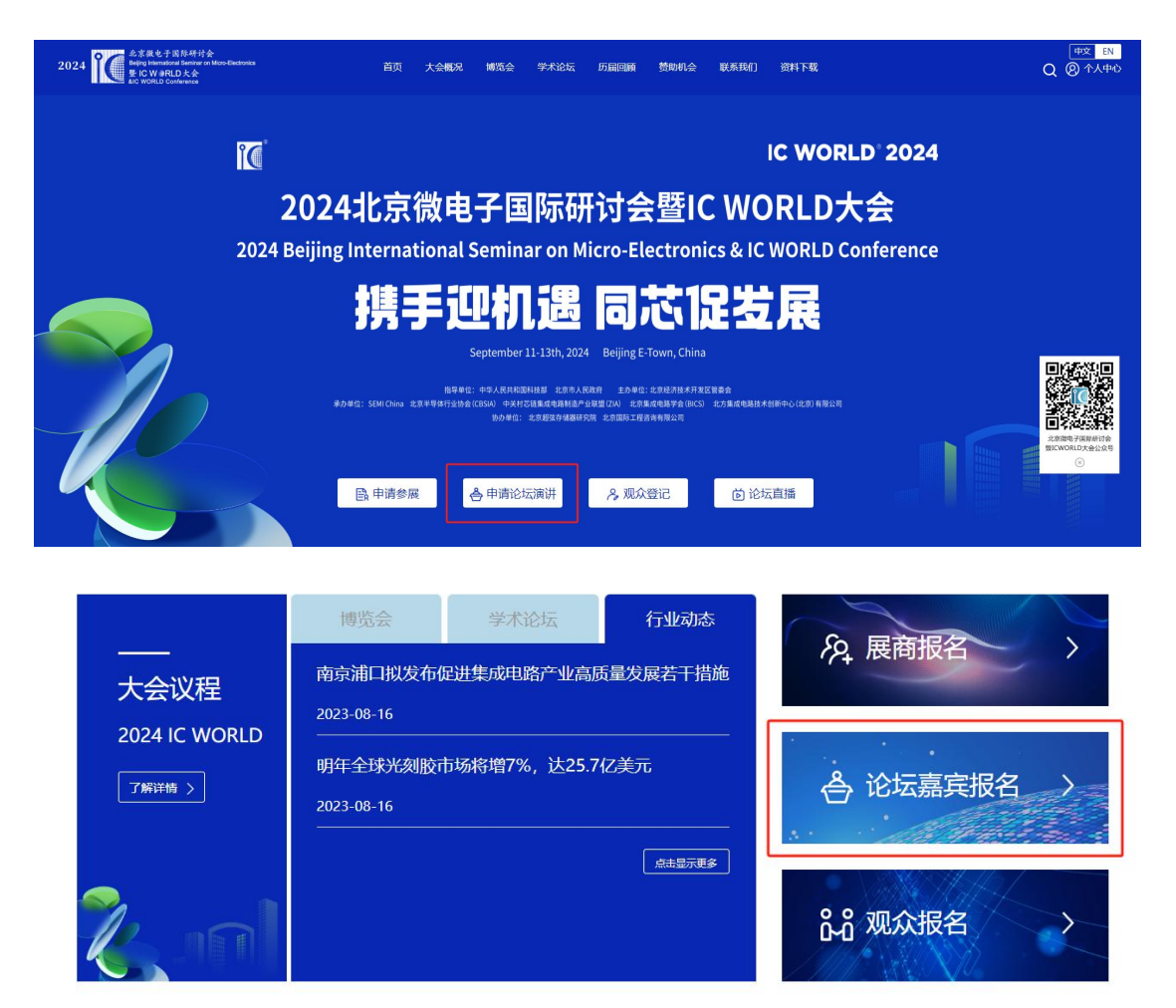

(2) 登录系统,如果没有注册,点击"立即注册"按钮,进行注册。也可点 击"验证码登录"按钮,用手机验证码登录。

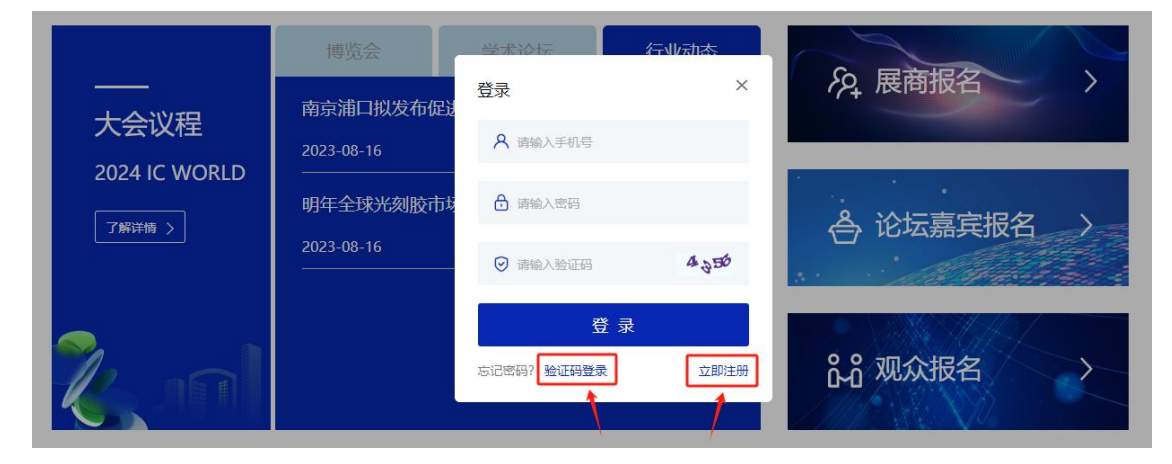

9

(3) 登录后,选择报名方式

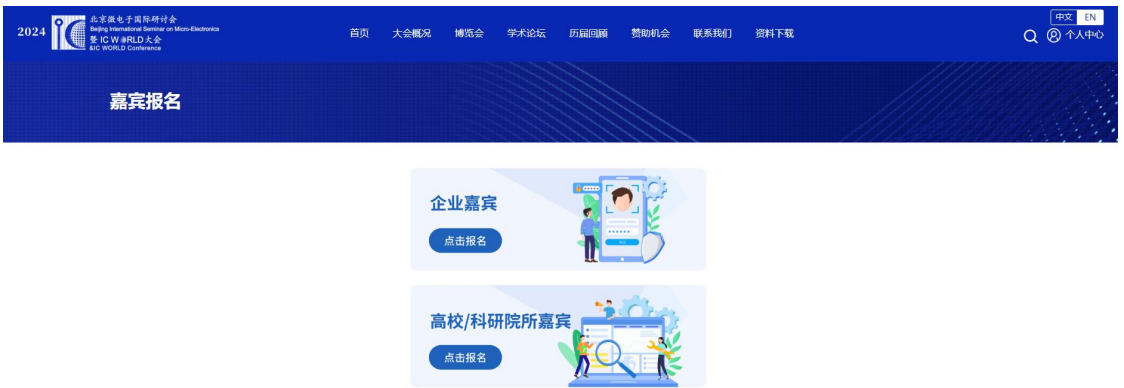

# 方式一:企业嘉宾

1 填写信息,填写完成后点击"下一步"

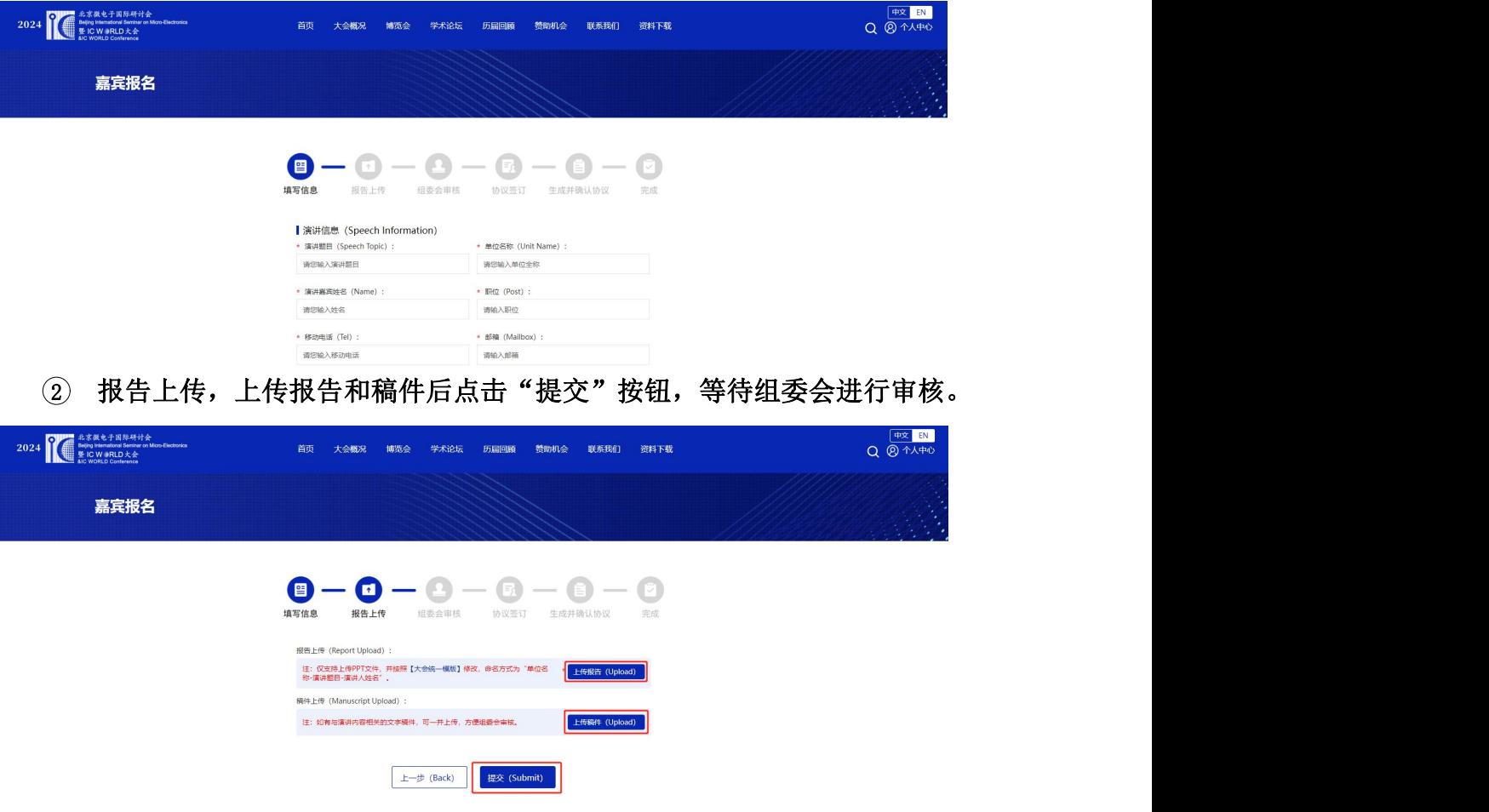

3 等待组委会进行审核时,您可以点击"查看报名信息"按钮,查看报名 信息内容。

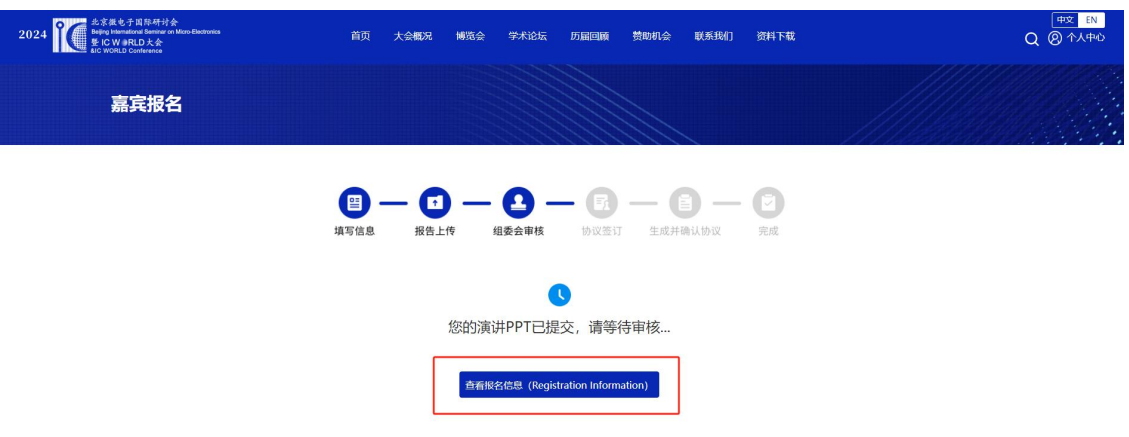

4 协议签订,审核通过后,填写嘉宾信息后,点击"下一步"按钮。

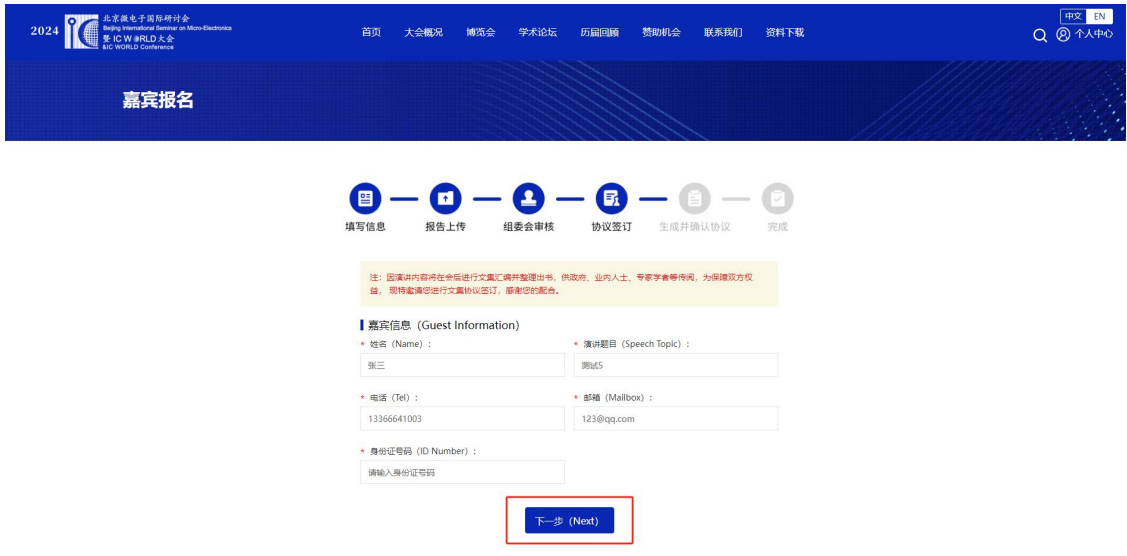

5 点击"预览协议"按钮,查看协议,协议无误,上传签名后,点击"提 交"按钮,即可完成报名;如果协议有误,选择"协议需要修改"上传修改后 的协议,协议确认无误后,点击"提交"按钮,即可完成报名。

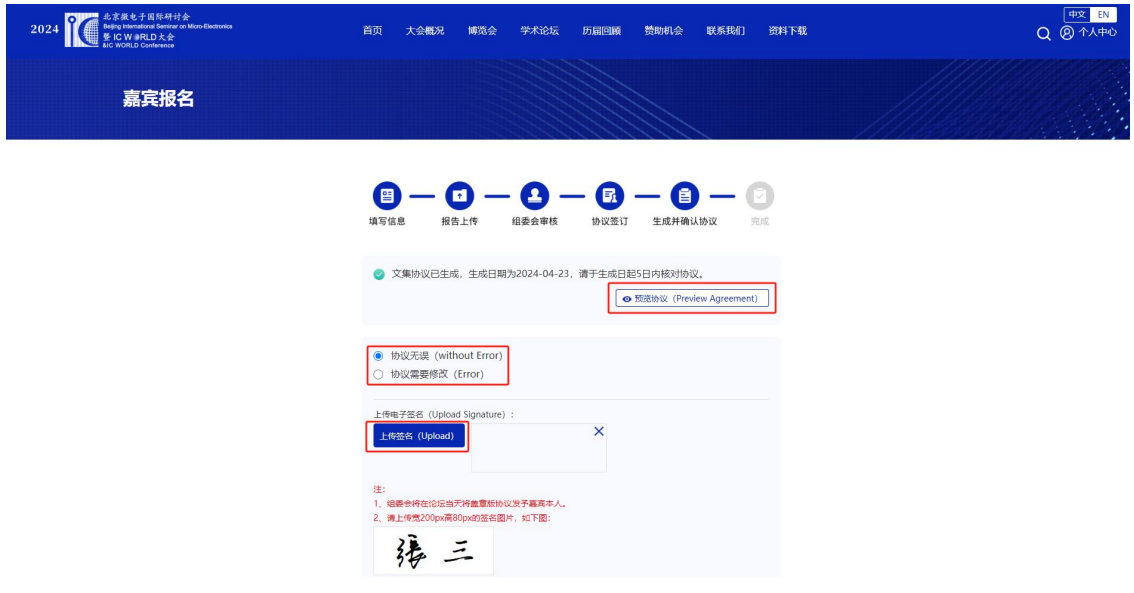

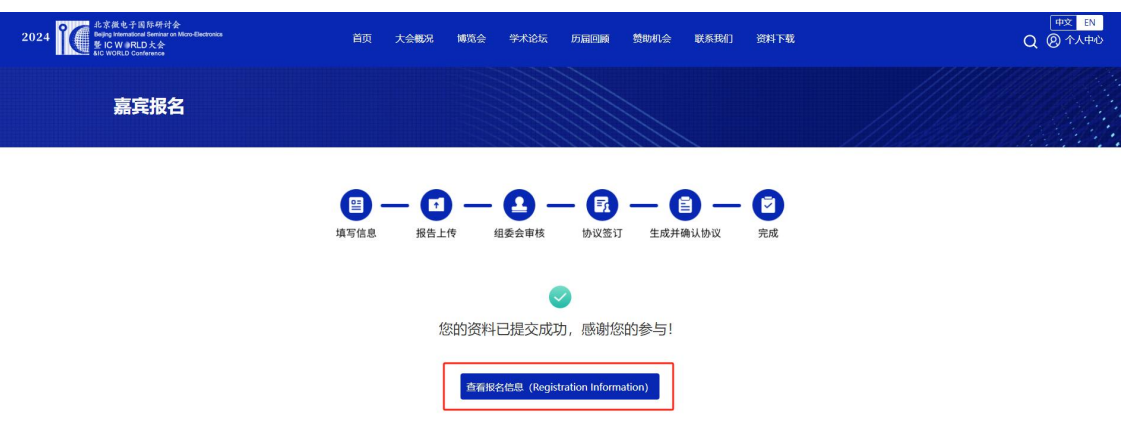

6 上传完成后,点击"查看报名信息"按钮,查看报名内容。

7 嘉宾可在个人中心的"我的嘉宾报名"中,点击"添加"按钮,添加新 信息,点击"信息查看"按钮,查看信息,点击"进度查看"按钮,查看报名 进度。

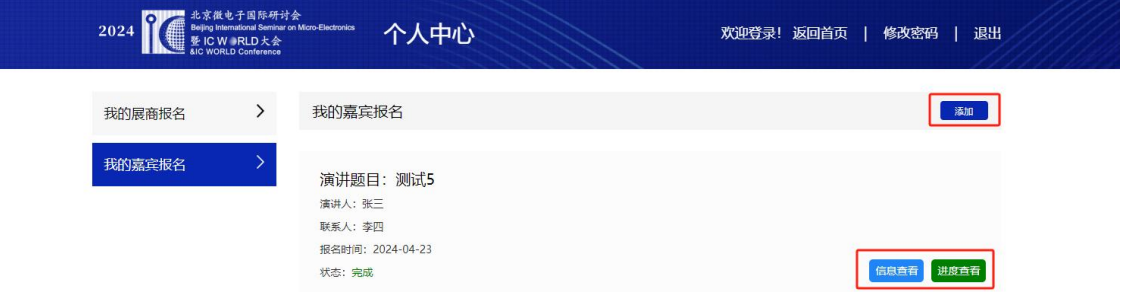

# 方式二:高校**/**科研院所嘉宾

(1) 填写信息,填写完成后点击"下一步"。

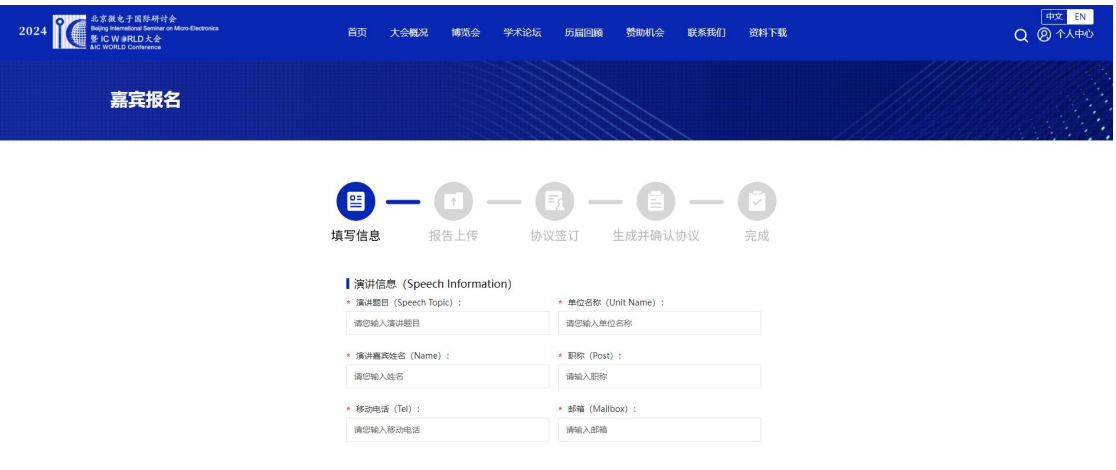

2 报告上传,上传报告和稿件后点击"下一步"。

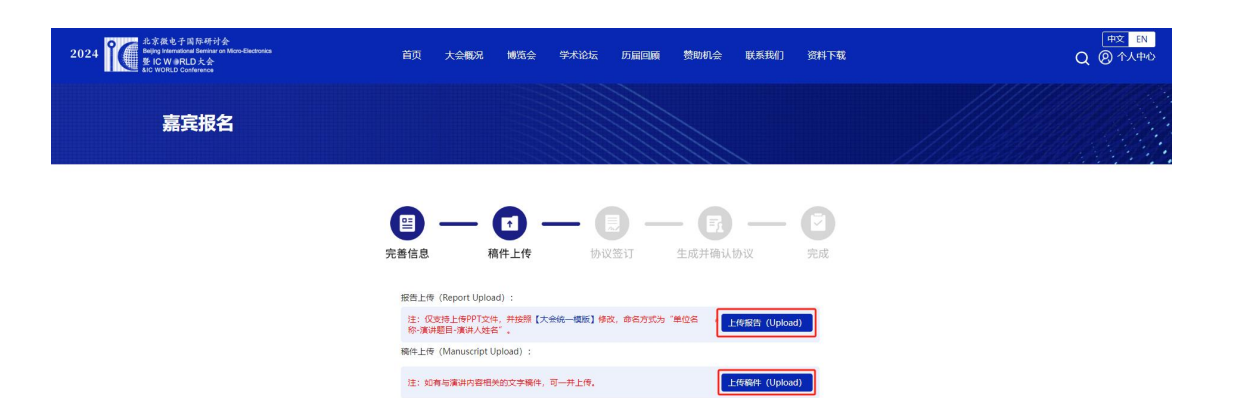

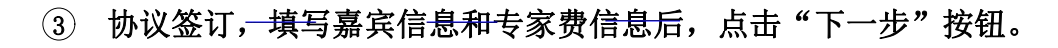

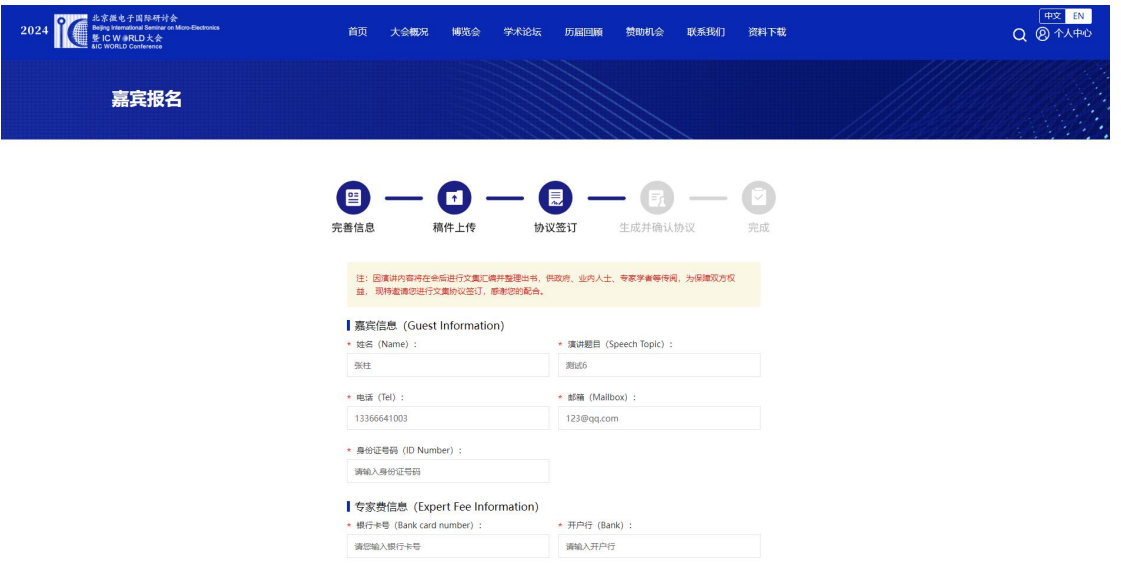

 点击"预览协议"按钮,查看协议,协议无误,上传签名后,点击"提 交"按钮,即可完成报名;如果协议有误,选择"协议需要修改"上传修改后 的协议,协议确认无误后,点击"提交"按钮,即可完成报名。

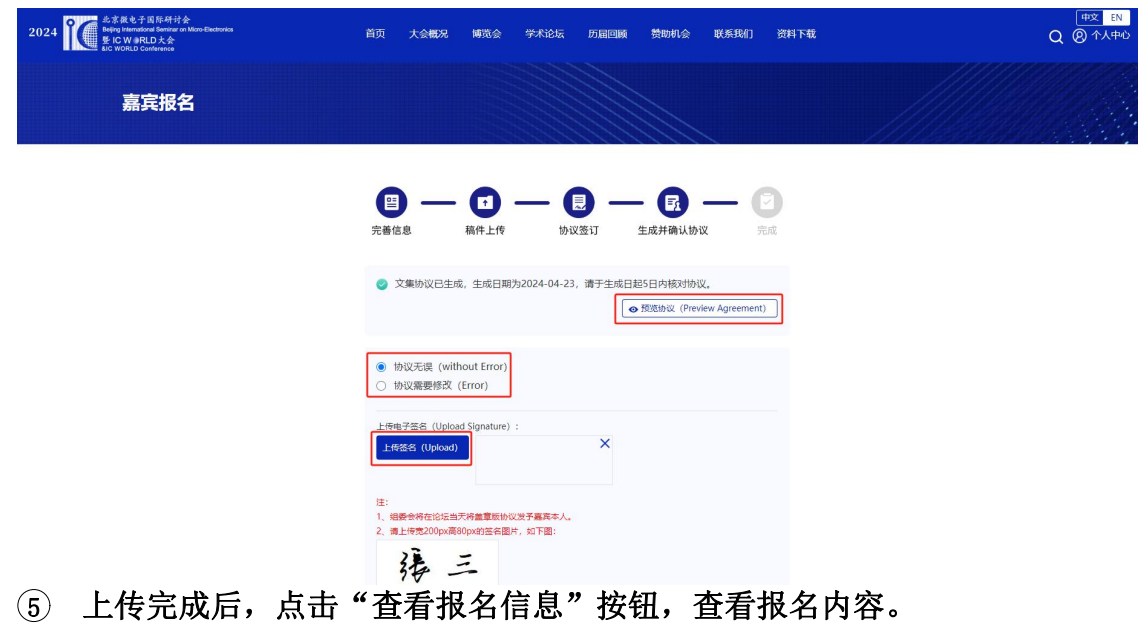

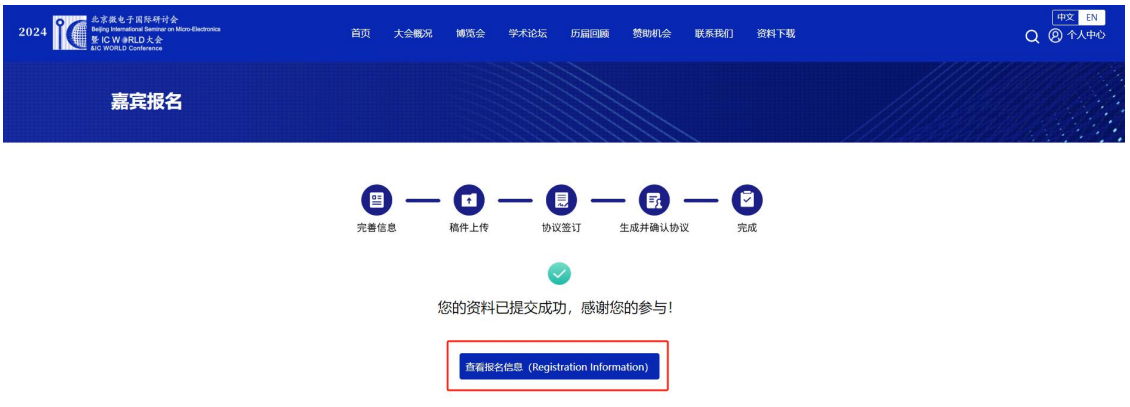

6 嘉宾可在个人中心的"我的嘉宾报名"中,点击"添加"按钮,添加 新信息,点击"信息查看"按钮,查看信息,点击"进度查看"按钮,查看报 名进度。

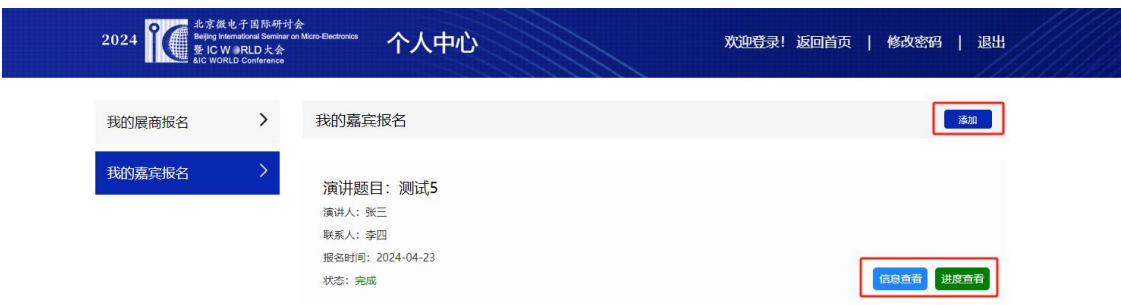

# <span id="page-13-0"></span>**4.**其他

(1) 资料下载:点击"资料下载"按钮,可以下载大会的相关资料,如大会 推广手册、展商手册、大会 PPT模板等。

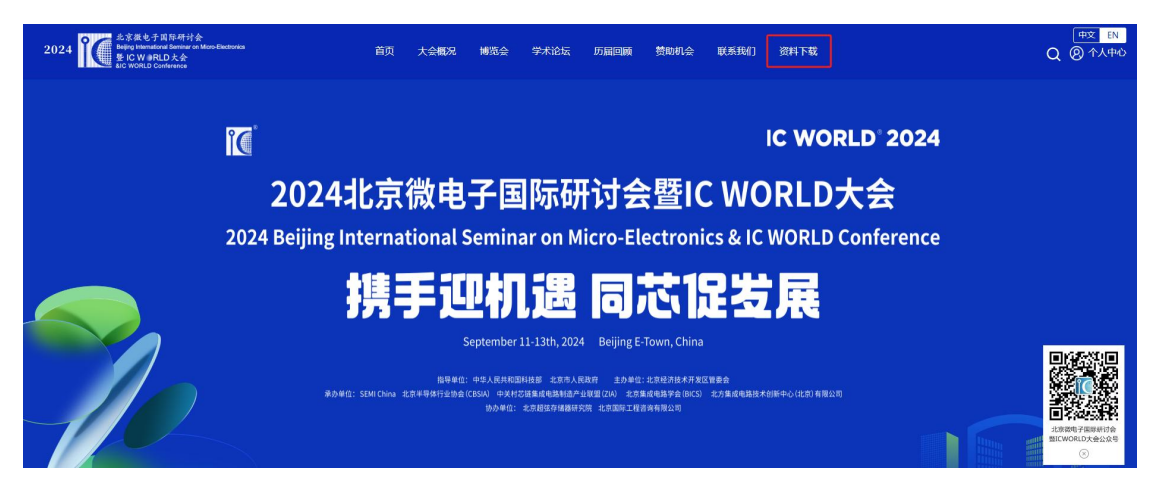

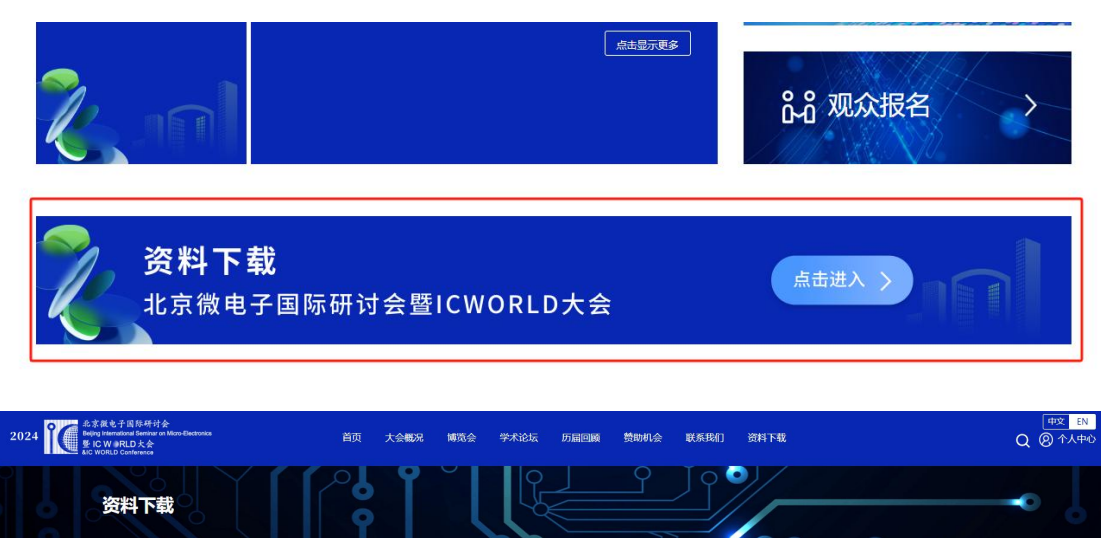

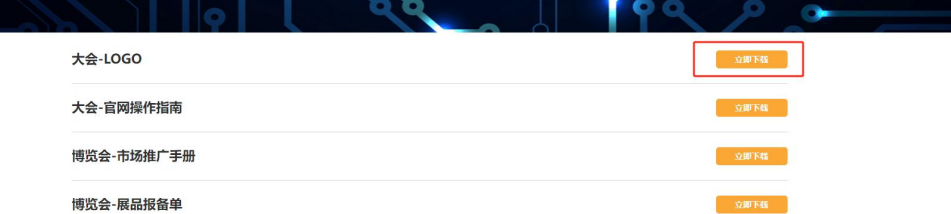